# VON

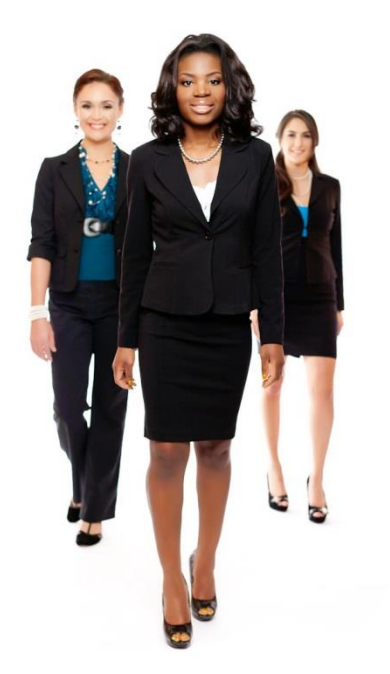

# LEADS MANAGEMENT

Sales Leader's Guide

# **Contents**

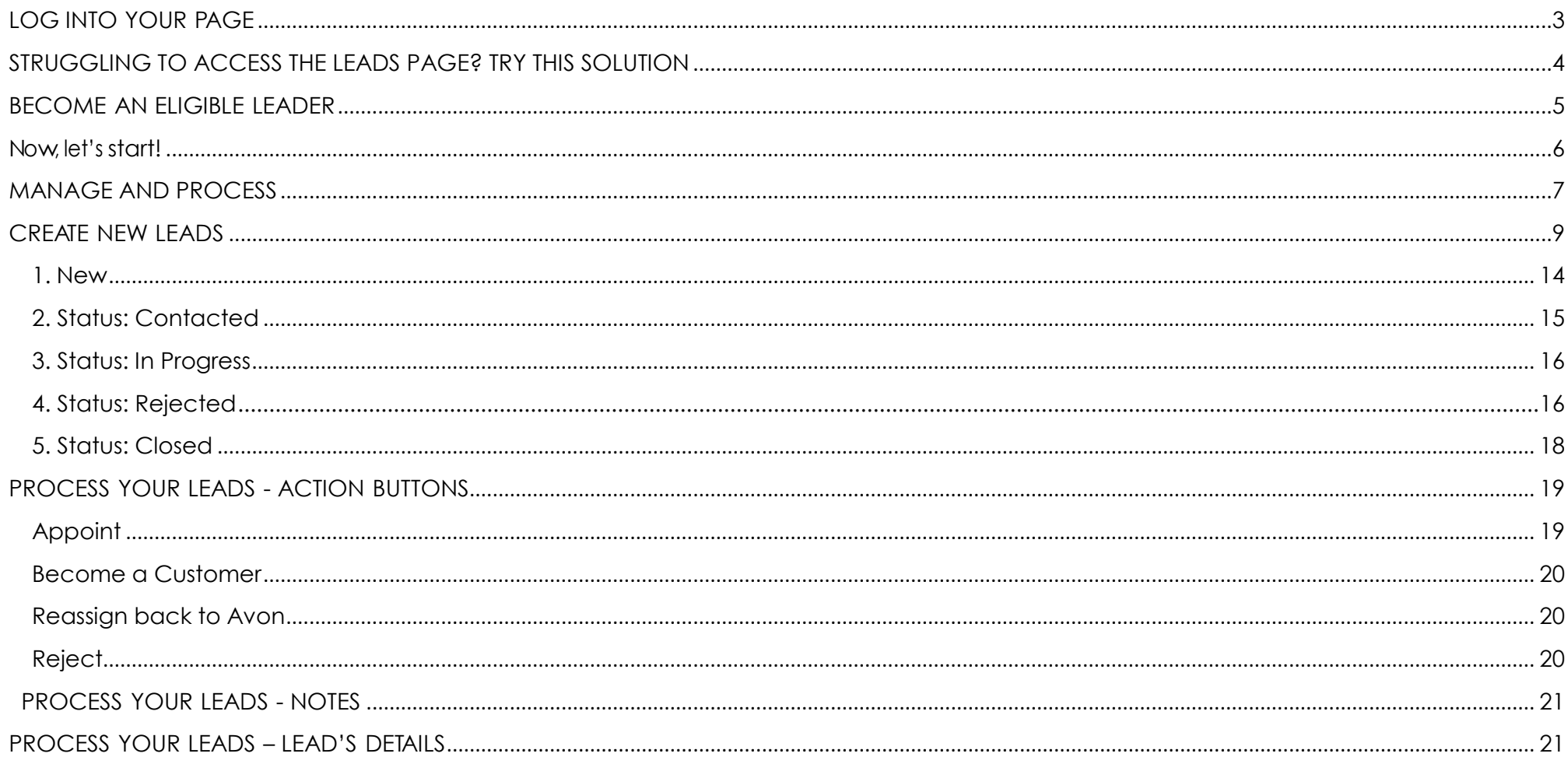

Have you noticed that Avon is permanently running recruitment drives?

We are doing so because we want to connect YOU with all those people out there who are interested in the beauty business and new opportunities. *Once they apply, we validate their location (city, street, etc.) and we allocate them to the closest eligible Sales Leaders.* 

## YOU can be one of those Sales Leaders!

New applications are waiting for you in My Avon Office! Read below how you can turn these Leads into your Customers or Representatives quickly and easily.

<span id="page-2-0"></span>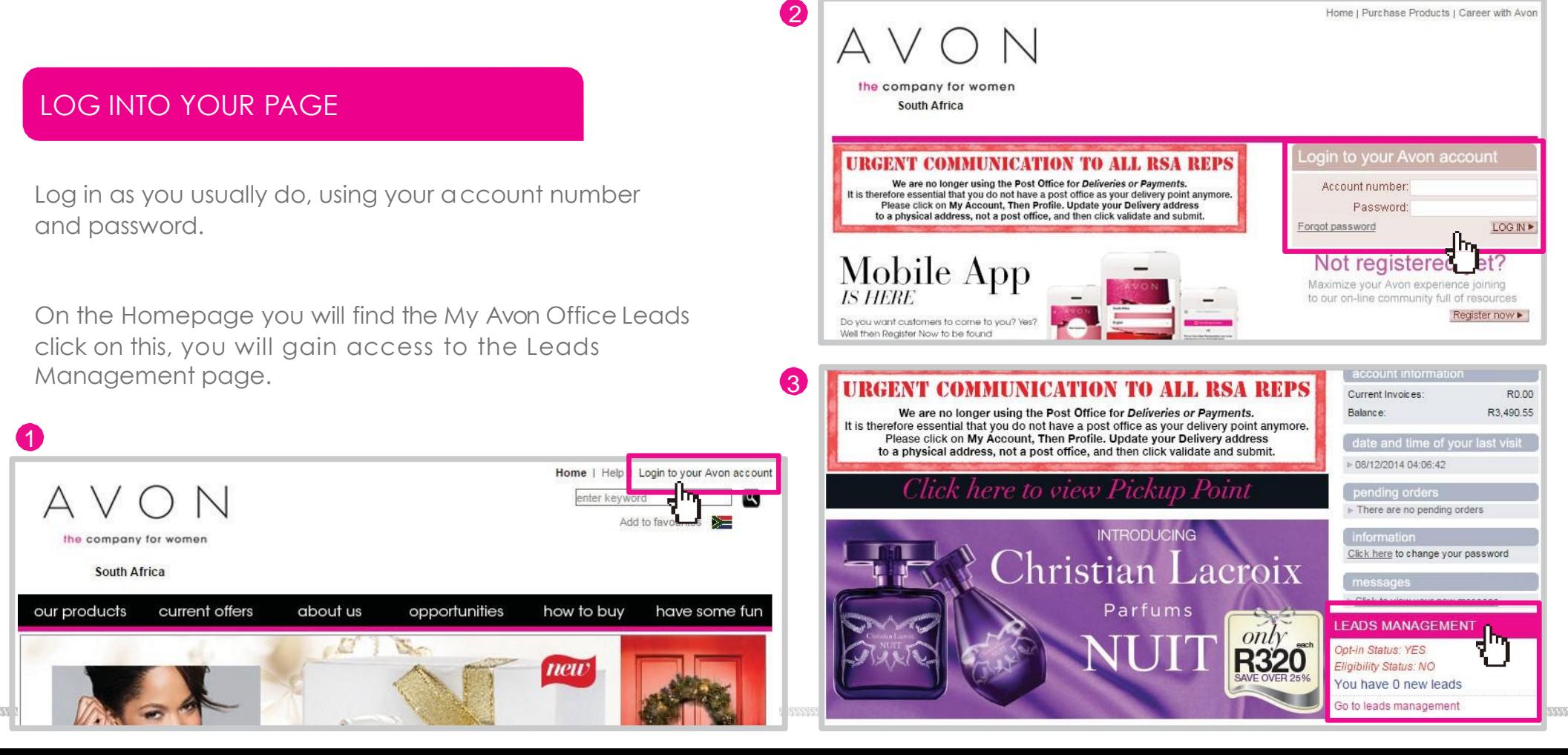

#### STRUGGLING TO ACCESS THE LEADS PAGE? TRY THIS SOLUTION

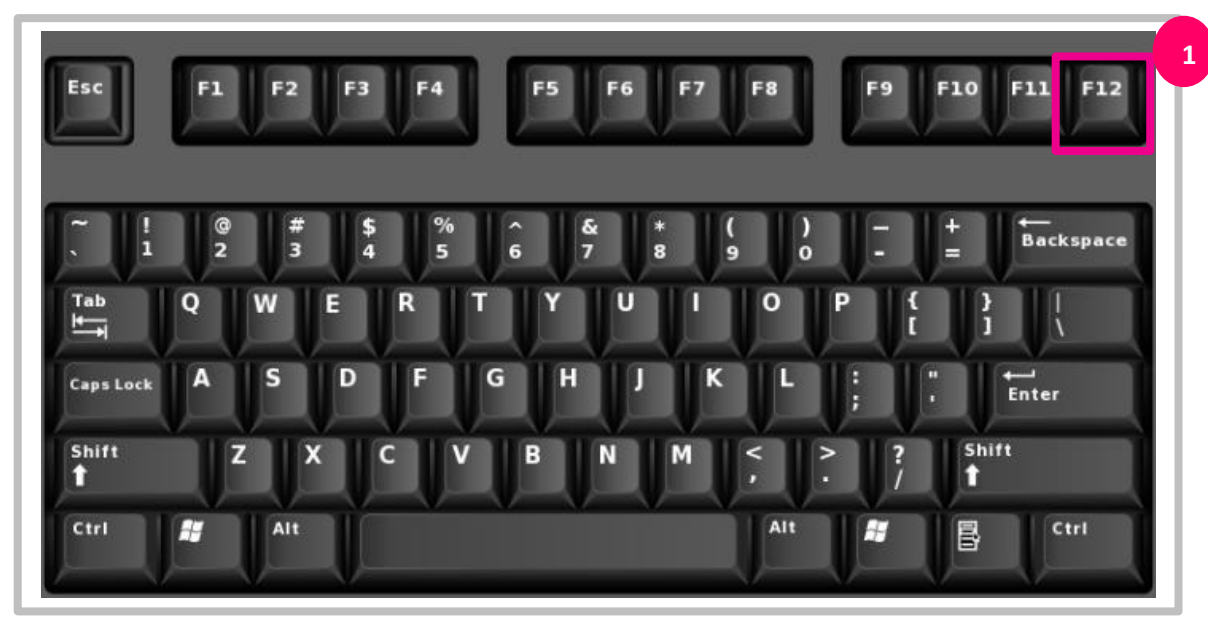

Note: My Avon Leads should ideally be accessed using Firefox or Google Chrome. However you may use Internet Explorer as well, provided that you do not use a version older than Version 9

1. Press F12 to display the Bar Page

The Bar Page appears at the bottom on your screen

2. Select Internet Explorer 9

3. Press F12 to continue

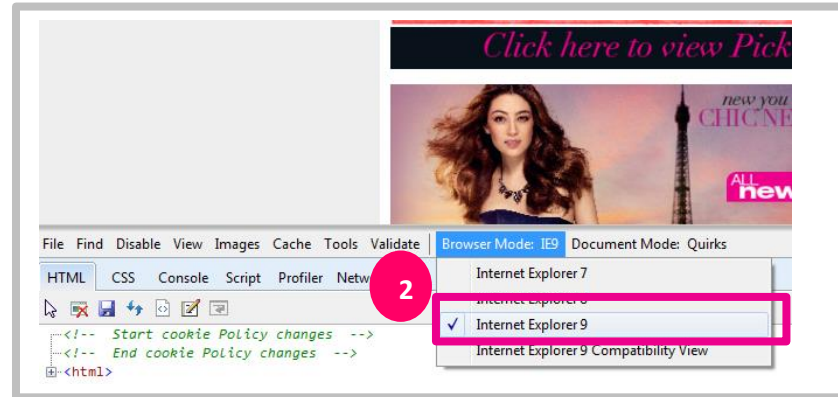

# AVUN 3

#### <span id="page-4-0"></span>BECOME AN ELIGIBLE LEADER

If you are confirmed as a Coordinator and if you have successfully appointed at least 2 new Representatives in your team over the last 3 months, then you're ready to go further and edit your profile to become eligible to receive Leads from Avon.

Your eligibility status will be verified on a continuous basis. You are eligible to receive leads fromAvon, if:

- You opt in to receive Leads and agree with the Terms and conditions;
- Your Out-of-office option has not been activated

To keep your eligibility status, ensure that the contact details you have provided to Avon are always up-to-date and accurate (cell phone number and e-mail address). Also, once you opt in to receive Leads, ensure that you are familiar with the Leads management process and that you manage your Leads on time. Each of your new Leads should be contacted within a maximum of 48 hours and processed. Remember to also change the Lead's status from "New" to the applicable status. Always focus on being a true professional – each of your new Leads should be treated with respect and dedication.

## **Welcome back: THORA DEBORAH KENNED**

#### Out Of Office

 $\sqrt{\ }$  I'm out of the office

Prior to 2014/12/18 You will not receive leads while you're on vacation.

- I want to receive leads and I argree Terms and conditions
- I do NOT want to receive leads

You are not Eligible to receive leads

• Out of Office Message is enabled

**Save changes** 

<span id="page-5-0"></span>**Now, let's start!**

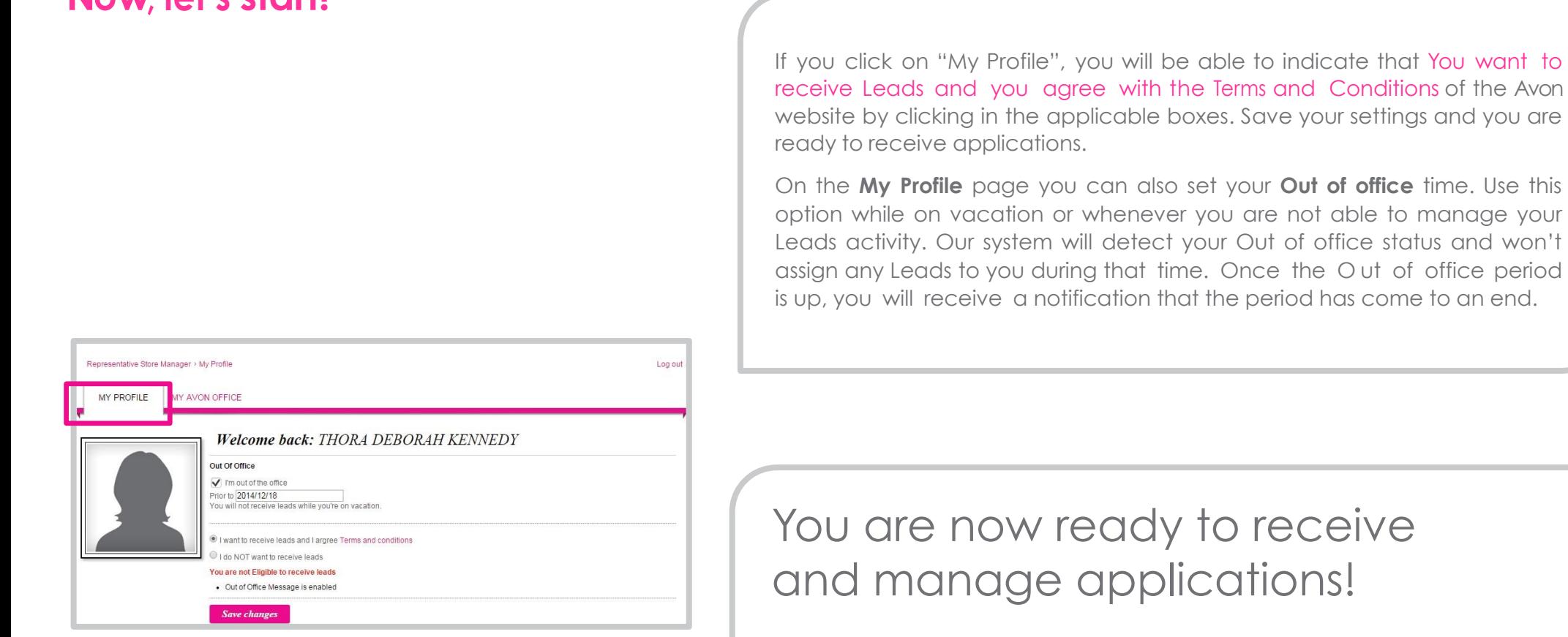

Avon will notify you by means of an SMS and an e-mail that a new potential Representative or Customer has been assigned to you! The Lead is also notified by means of an SMS/e-mail that his/her application has been received by Avon and that he/she will be contacted soon.

office period

# $\Delta$

<span id="page-6-0"></span>MANAGE AND PROCESS 2 YOUR LEADS

This is how new applications will be displayed on your My Avon Office Page.

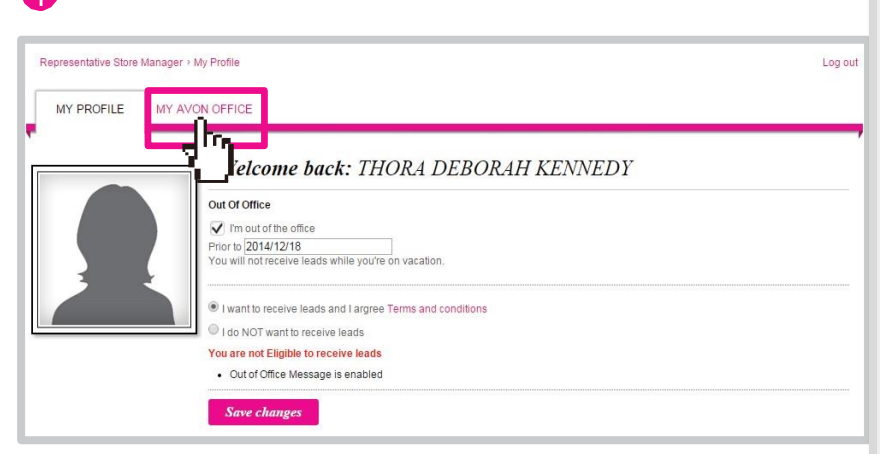

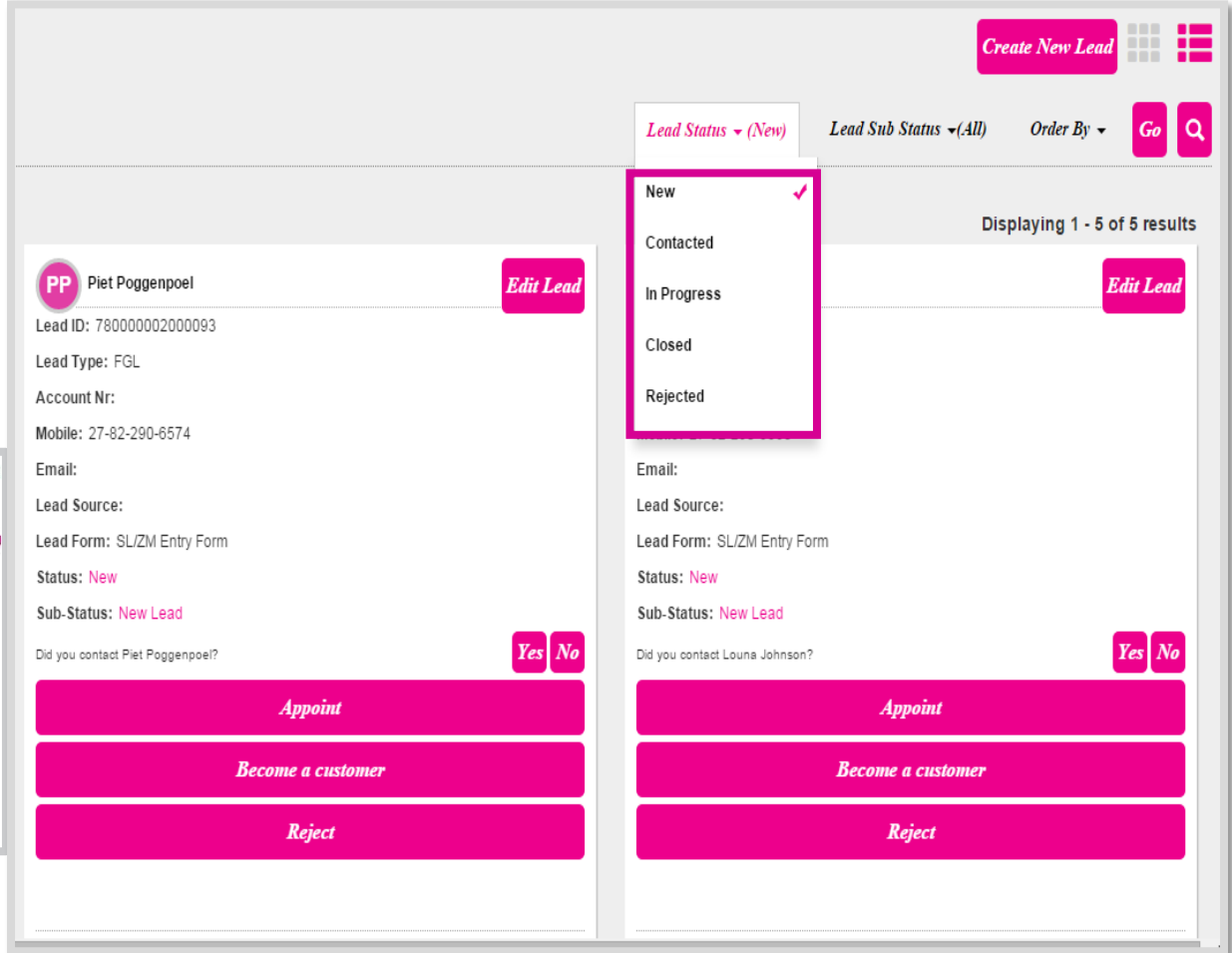

Customize how your Leads are displayed on the page by applying filters like the **Lead's Status** and the **Lead's Sub-status** (Go to Page 12 to learn how to use these statuses.)

- New
- Contacted
- In progress
- Closed
- Rejected

4

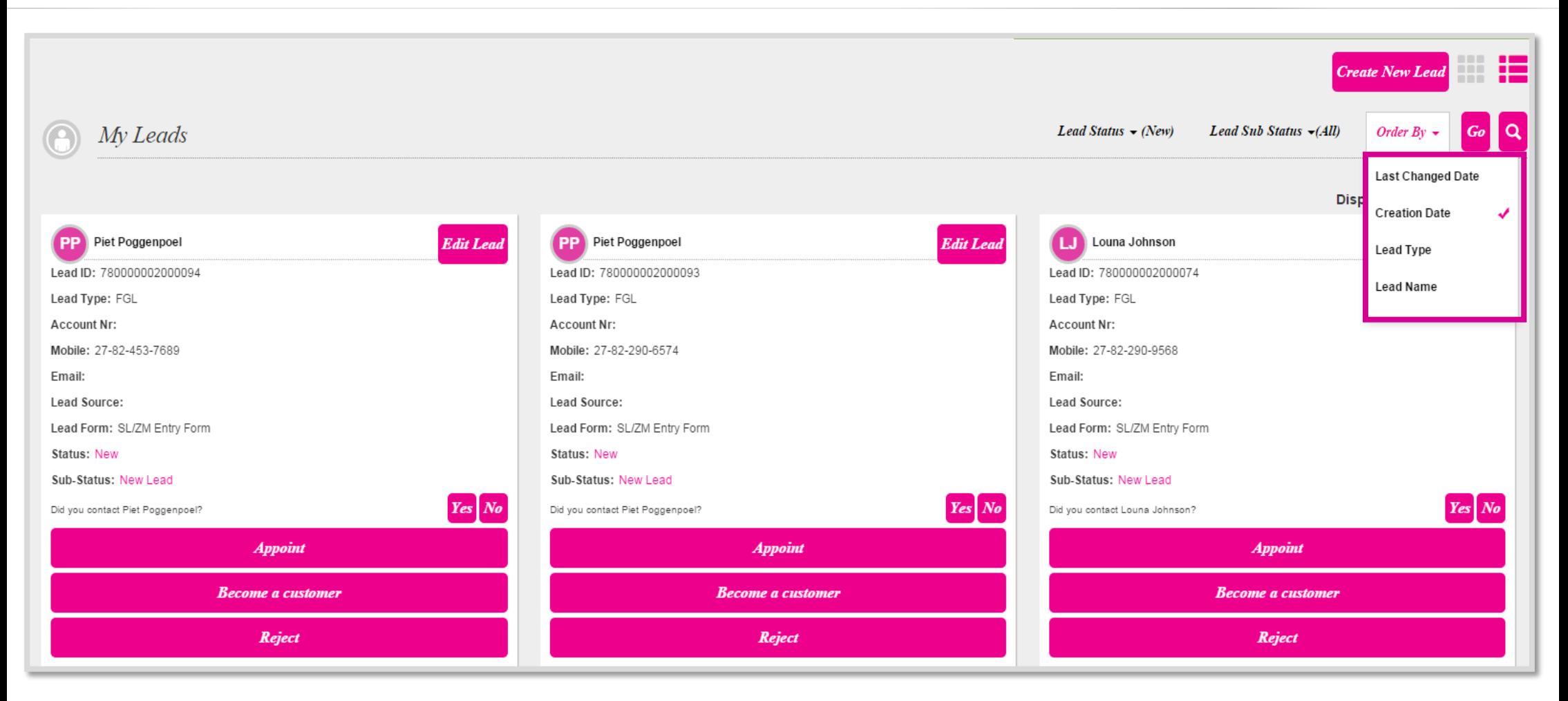

Manage the order in which your Leads are displayed by using the following filters:

- Last changed Date
- Creation Date
- Lead Type
- Lead Name

Use the Grid or List icons in the top right corner to view your Leads in the way you prefer, or click the magnifier icon to search through them. Click on **GO** to proceed.

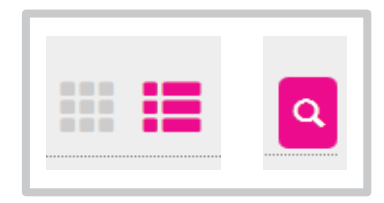

### <span id="page-8-0"></span>CREATE NEW LEADS

You will often get new Leads during prospecting drives or during your own recruitment activities in the field. Below you will see how you can log these Leads on your page in My Avon Office and how you can manage them during the stages that follow.

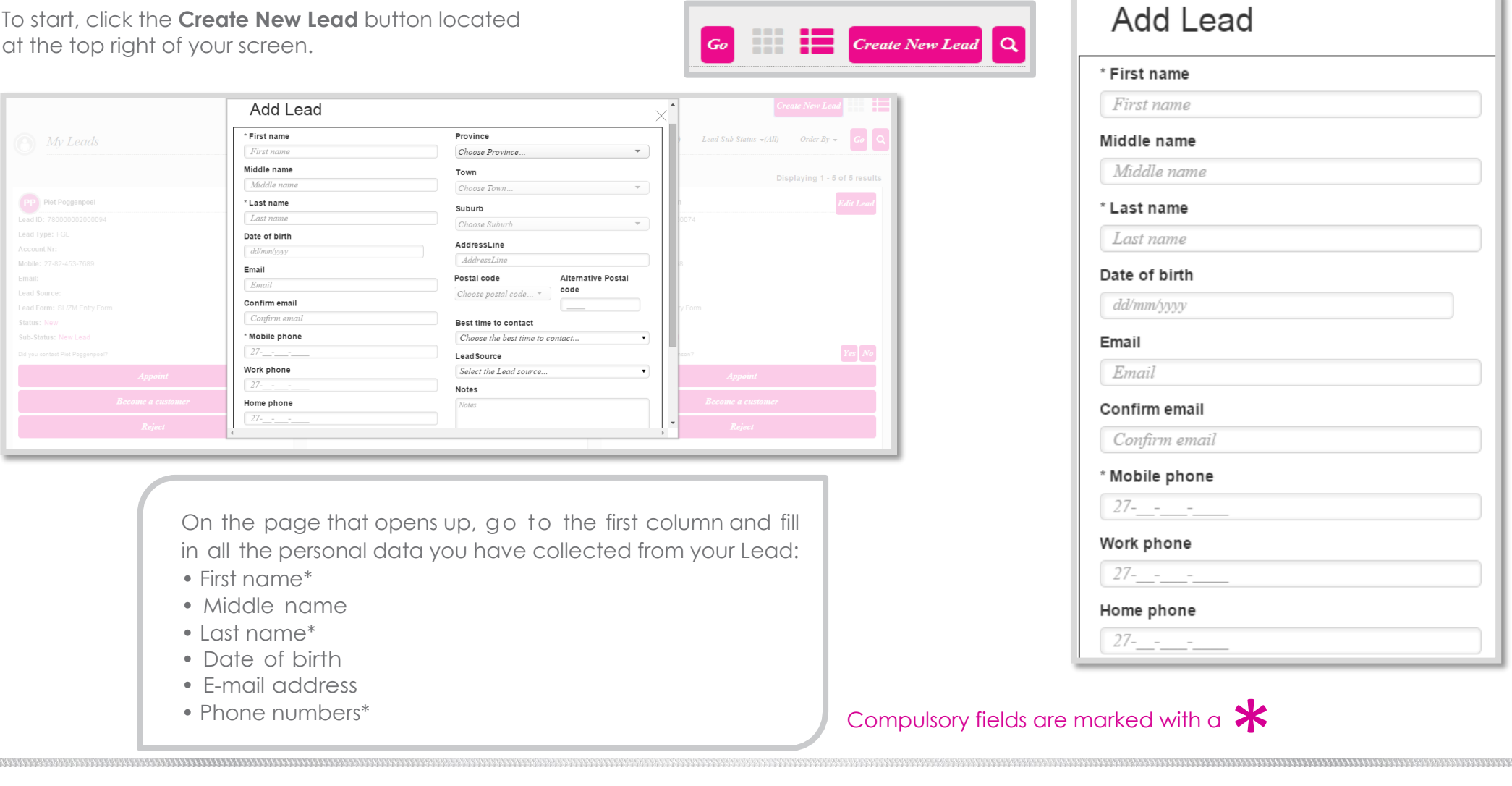

In the second column, fill in any other details that you might have, such as Province, Town, Suburb, Address line and Postal code, selecting them from the drop-down list or by typing them in the text box, as required.

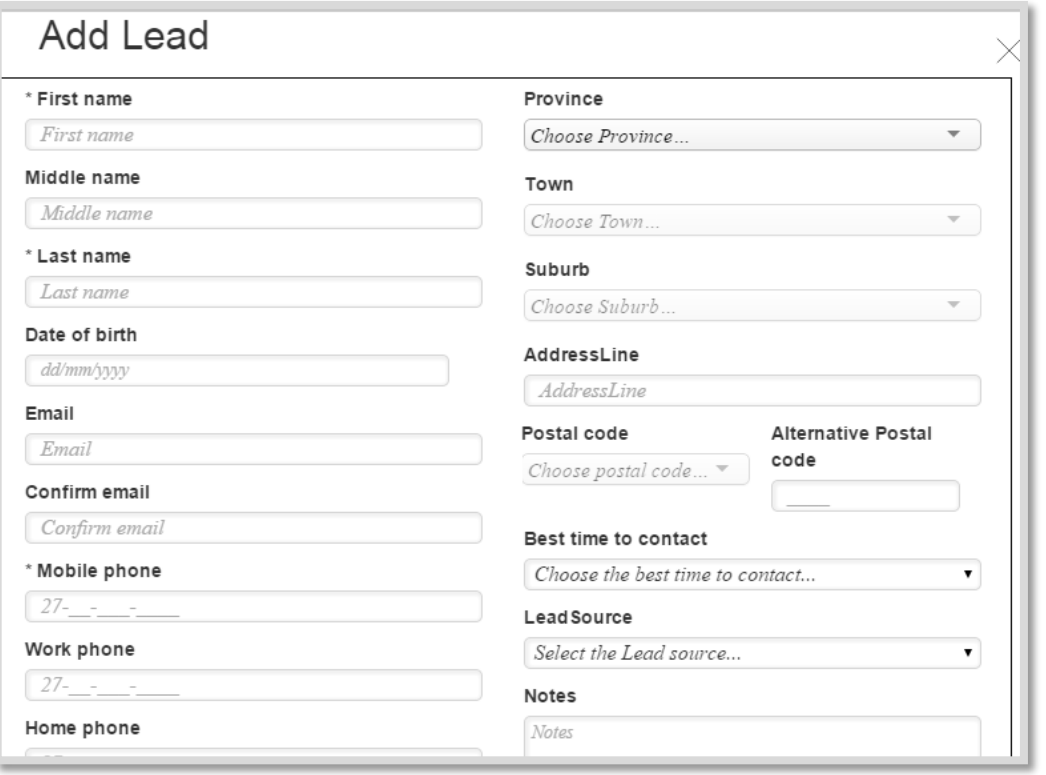

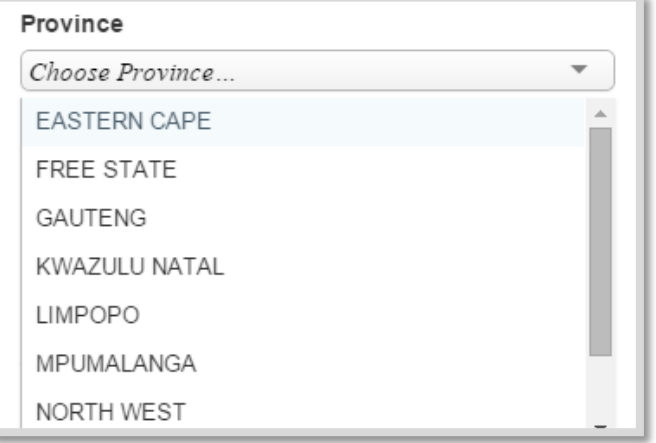

Then, select from the list the best time to contact your Lead (morning, evening, etc.). This will help you get in touch with Leads only when they are indeed available to speak to you.

Selecting the Lead Source will help you remember the context of acquiring the Lead and help us measure the success of our events and recruitment drives (Avon prospecting drives, magazines, etc.).

The last field is for your personal notes and remarks on that Lead.

**Click on Send to create the new Lead**.

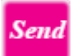

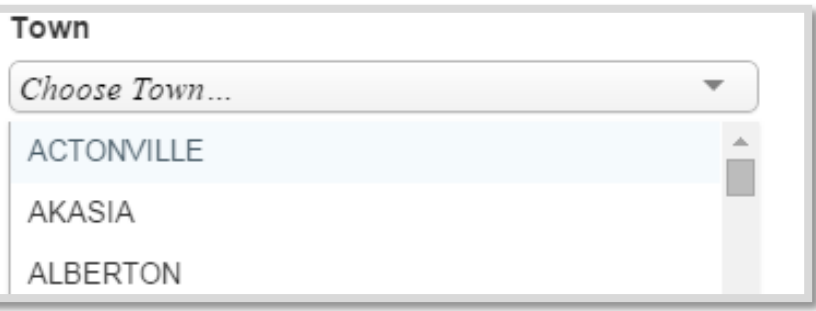

# A V

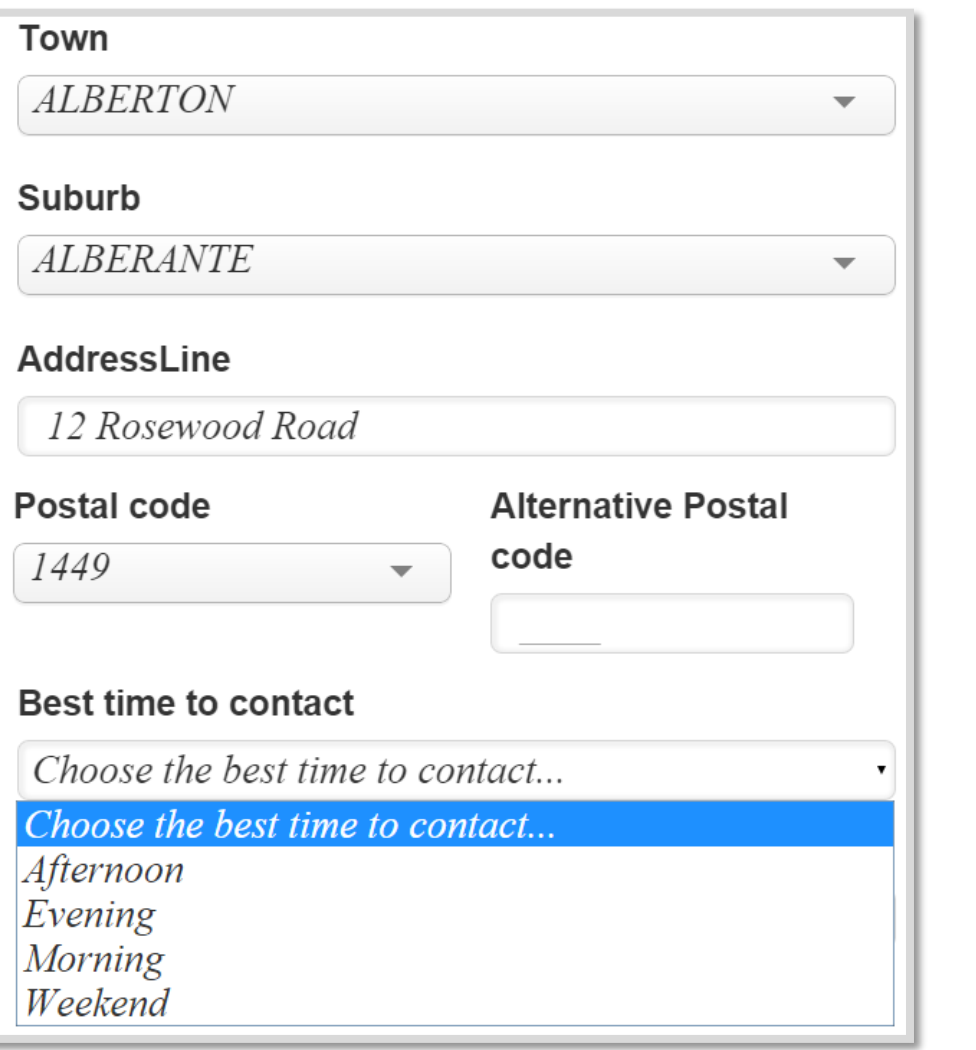

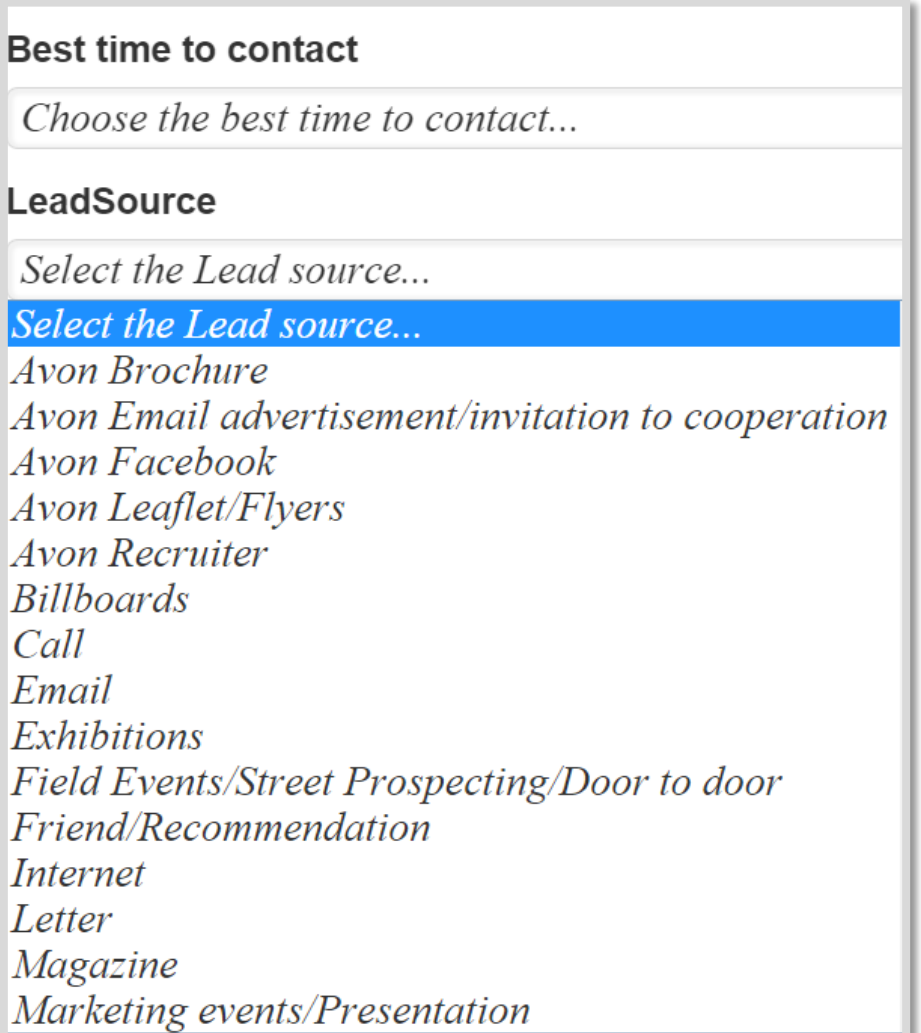

If the Lead you have createdis not a duplicate Lead, you will be directed to the Lead's details page and from there, you should process the Lead in the next 14 days likeany other Lead allocated to you.

,,,,,,,,,,,,,,,,,,,,,,,,,,,,,

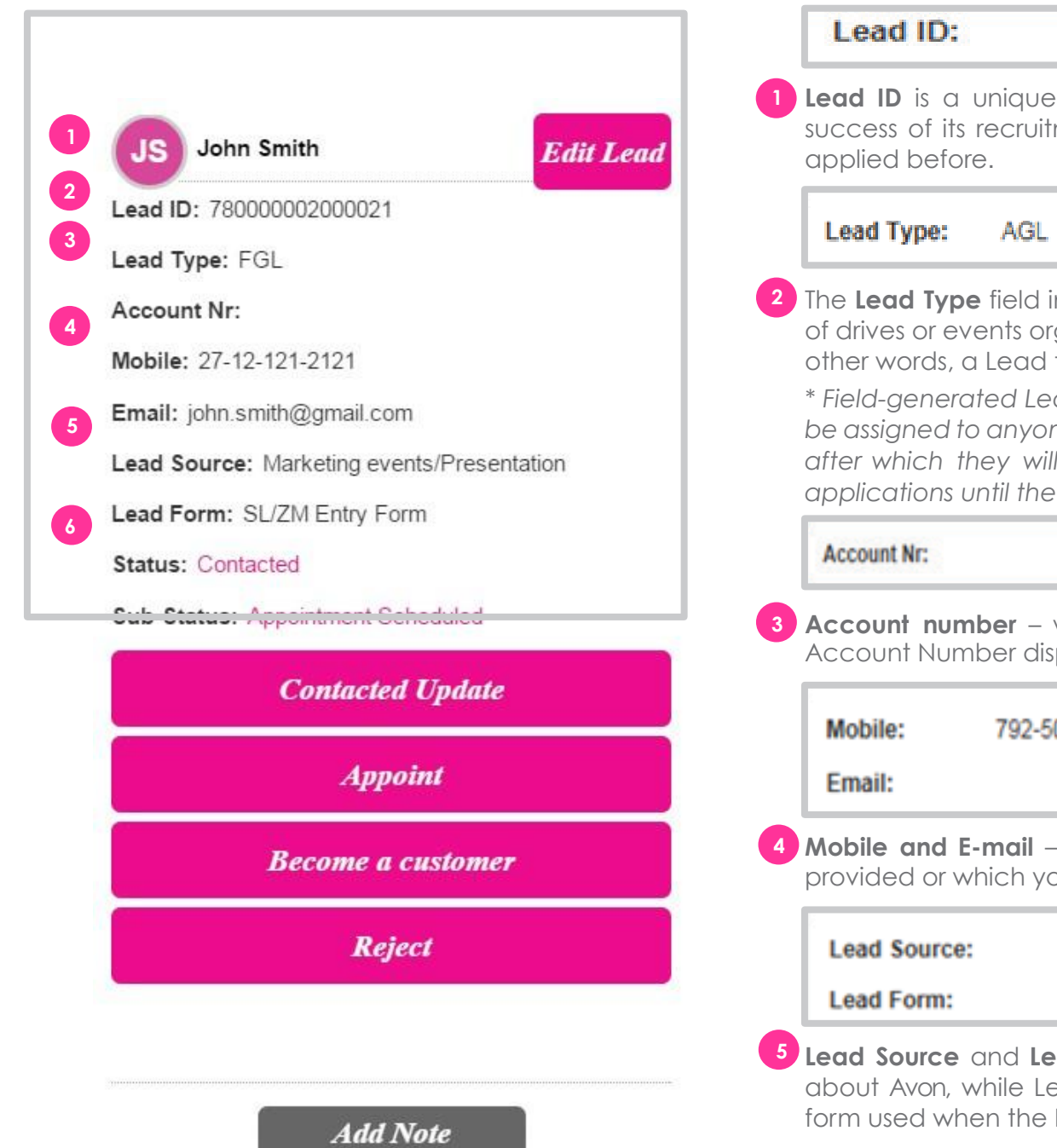

#### 670000001000360

**Lead ID** is a unique Lead identification number that helps Avon measure the success of its recruitment drives and events and also to check if the Lead has

The **Lead Type** field indicates whether the Lead has been generated by means **2** of drives or events organized by Avon (AGL), or a Field-generated drive (FGL\*); in other words, a Lead that you yourself have generated.

*\* Field-generated Leads are not subject to the escalation process, so they won't be assigned to anyone else. They will remain on your page for a period of 90 days, after which they will be deleted. Leads are not considered to be successful applications until they have actually been appointed.*

**Account number** – when the Lead is appointed, they will have their own Account Number displayed in their details.

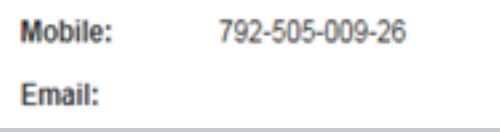

**Mobile and E-mail** – these fields contain the contact details that the Lead has provided or which you have completed when you created a new Lead.

**Lead Source** and **Lead Form** – Lead source indicates how the Lead found out about Avon, while Lead Form displays a reference number to track the type of form used when the Lead was created.

#### **Status: Contacted**

Sub-Status: Appointment Scheduled

**Status** and **Sub-status** – The Lead can have several statuses and corresponding sub-statuses over time. These fields are modified either automatically by the Leads Management process, or manually, when the available action buttons displayed below are activated (Appoint, Become a Customer, Reassign back to Avon and Reject). Sub-statuses assist you in deciding how to approach the Lead. For example, a Lead that has been delegated to you will have to be approached in a different way to a normal Avon Generated Lead.

#### **Estimated Time To Escalation:1h**

**Escalation time** – One of the conditions for your eligibility to receive Leads is to process Leads and also to change their status to reflect the latest action you have taken in your dealings with them.

This is what the Estimated Time to Escalation clock indicates:

For Avon Generated Leads with a status of New, this field indicates the time remaining until the Lead is escalated, should it not be processed. This means that in a maximum of 48 hours after the Lead had been assigned to you, you should contact them and process their application. After you have done this, do not forget to also change the status from New to the applicable status – based on the action you have taken with that Lead. If you fail to change the Lead's status, your eligibility will be lost in that particular month and you will not receive any other Leads until the end of that month. Should the New Lead not be contacted in 48 hours, the Lead will automatically be rejected.

For Avon Generated Leads with a status of Contacted, this field indicates the time remaining until rejection.

For Leads created by you (FGL) and those that are Avon Generated (AGL), but have not been appointed – this field indicates the time remaining until the Lead is deleted.

The Escalation Time is highlighted in red for all Leads whose escalation/rejection/deletion time is running out. As soon as you have changed the Lead's status, the clock stops, so it is crucial for you to change the status.

**6**

# PROCESS YOUR LEADS

The Statuses and Sub-statuses that Leads may have are:

#### <span id="page-13-0"></span>**1. N e w**

#### Status: N e w Sub -status: N e w Lead

Leads have the sub-status of New Lead when they are assigned to you, or after you have c reated your own Lead . The clock starts immediately and the Lead needs to be contacted, p rocessed and their status changed in order for the clock to be reset .

#### Status: N e w Sub -status: Redist r i b u ted

New Leads have the sub -status of Redistributed when they have been redistributed to you, either as a result of Avon's escalation p rocess, or as a result of the roll -up p rocess (when the p revious owner of the Lead has been removed). The status is set by the system and the clock is rese t .

#### Status: **New**

#### Sub -status: Esc ala ted

New Leads get the sub -status of Escalated when they have been escalated to a ZM after unsuccessful re-distribution. The status is set by the system and the clock is rese t .

#### Status: **New** Sub -status: Deleg a ted

New Leads have the sub -status of Delegated when they have been assigned to you by your ZM, and you will be able to see the reason for delegation (e.g. vacation or coaching). The status is set by the system and the clock is reset .

#### Status: **New** Sub -status: T rans f e r red

New Leads get the sub-status of Transferred when you transfer them back to Avon'sCustomer Service. The clock is reset when you select this status for the Lead. You have to set this status manually, using the **Reassi gn ba c k t o Avon**action button and selecting the appropriate reason (e.g. wrong address, wrong personal info rmation, etc.). The clock starts as soon as you have set the status for the Lead .

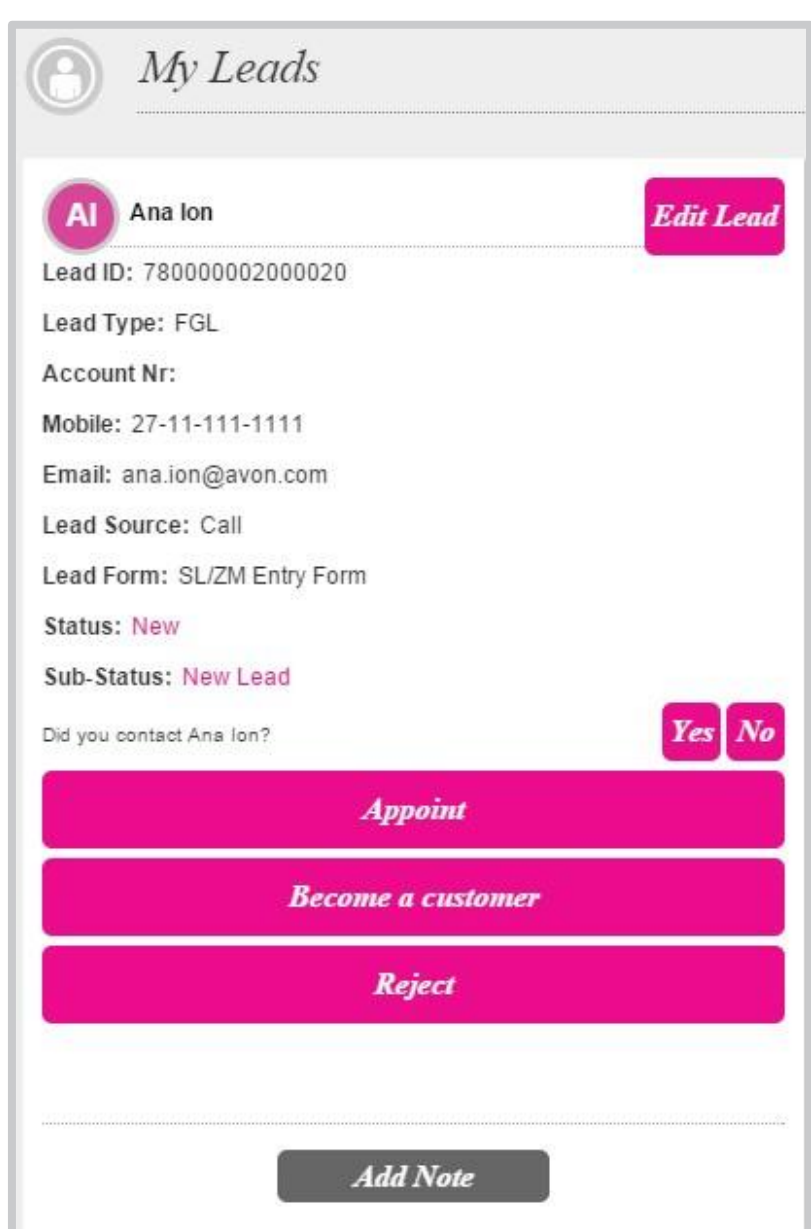

#### <span id="page-14-0"></span>**2. Status: Contacted**

#### Status: Contacted Sub-status: Appointment scheduled

Use the Appointment scheduled status when you have contacted the Lead and you have scheduled an appointment meeting with her/him. Keep in mind that once you set this status, your Lead will be notified about the status change by SMS.

#### Status: Contacted Sub-status: Delegated

Contacted Leads have a sub-status of Delegated when they have been assigned to you by your Zone Manager, and you will be able to see the reason for delegation (i.e. vacation, coaching, etc.). The status is set by the system and while the clock is off for escalation, it will start counting the time to rejection.

#### Status: Contacted Sub-status: Transferred

Contacted Leads get a sub-status of Transferred when you transfer them back to Avon Customer Service. You have to set this sub-status manually using the **Reassign back to Avon** action button and you have to select the appropriate reason (e.g. wrong address, wrong personal information, etc.). The clock starts as soon as this sub-status is set.

#### Status: Contacted Sub-status: Redistributed

Contacted Leads have a sub-status of Redistributed when Avon Customer Service has re-distributed them to you, or as a result of the roll-up process (when the previous Lead owner has been removed). The status is set by the system and the clock stops when the status is set.

#### Status: Contacted Sub-status: Rolled-up

Contacted Leads get a sub-status of Rolled-up when they have been redistributed to you as a result of the Roll-up process (when the previous Lead owner has been removed). The status is set by the system and the clock stops at this time.

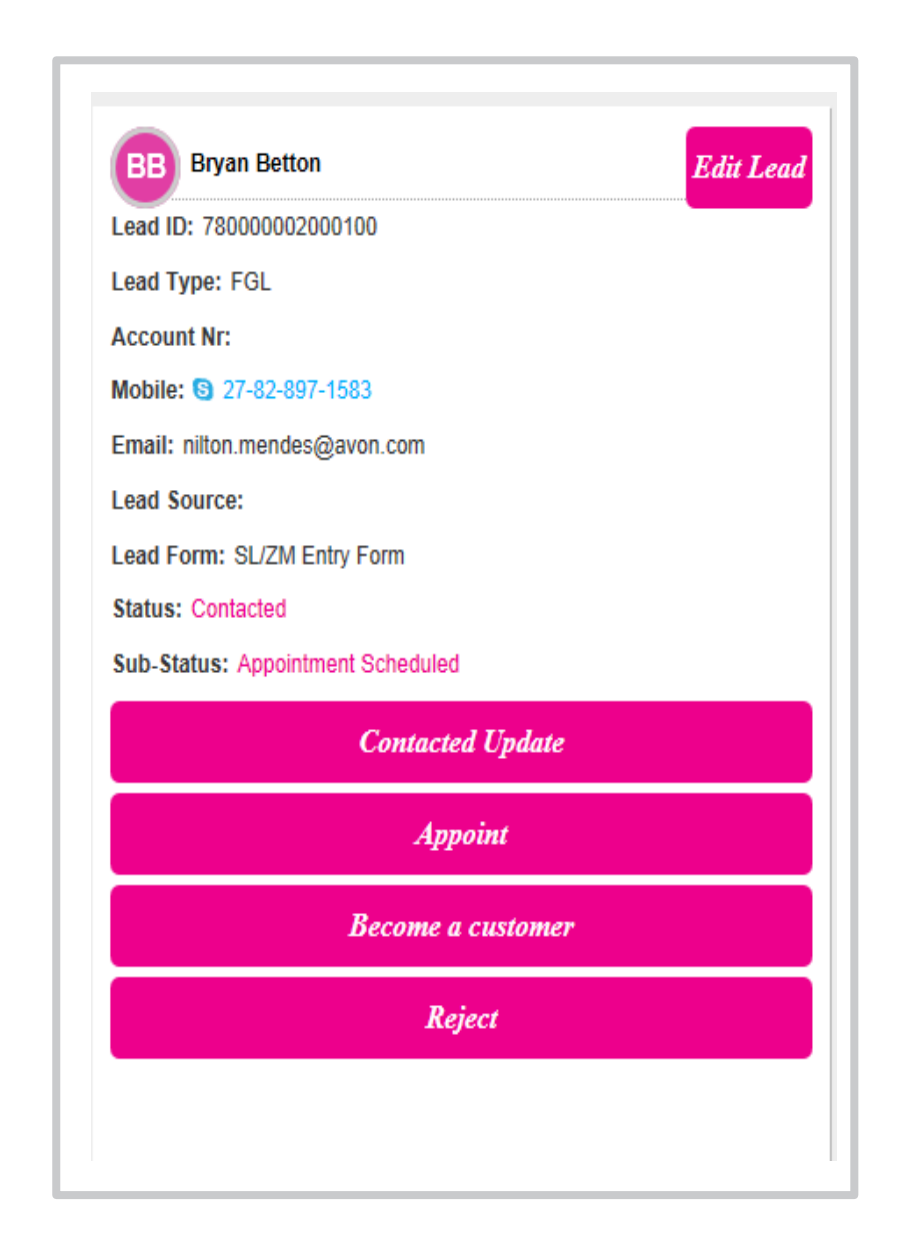

#### Status: tac ted Sub-status: No-reply

Use the No-reply sub-status when the Contacted Lead does not answer your calls and e-mails. You have to set the sub-status manually by answering YES to the question **Did you contact the Lead** (if the Lead's status is New, or if the Lead has already been contacted). Simply select the appropriate response from the drop-down list and the clock will stop at this time .

#### Status: tac ted Sub -status: De f e r red

Use the Deferred sub-status when the Lead wants to be contacted later. You have to set the sub -status manually by answering YES to the question **Did you contact the Lead** if the Lead's status is New, or if the Lead has al ready been contacted. Simply click on the Contacted Update button. The clock will stop at this time .

#### <span id="page-15-0"></span>**3. Status: In Progress**

Status: Progress

Sub-status: Appointed – pending first order

Leads will have a sub-status of Appointment in Progress when you have clicked on the **Appoint** action button and entered their account number . The Lead has now become a Representative and the first order is pending. This sub-status is set by the system and the clock stops at this time.

#### <span id="page-15-1"></span>**4. Status: Rejected**

#### Status: Rejected Sub-status: Wrong Data

Select the Wrong Data sub-status when contact information provided in the form is inco r rect (phone and e -mail). You have to set this sub -status manually, by using the Reject action button and selecting the appropriate sub-status. The clock stops at this time .

#### Status: Reiected Sub -status: Exists as Rep

Use the Exists as Rep sub-status when the Lead has already been appointed as a Rep resentative (although the system checks for duplicates, the re a re cases that p revent the system from matching the Lead application to the Representative who have al ready been appointed). You set this sub -status yourself, by using the **Reject** action button and selecting the appropriate sub-status. The clock stops at this time.

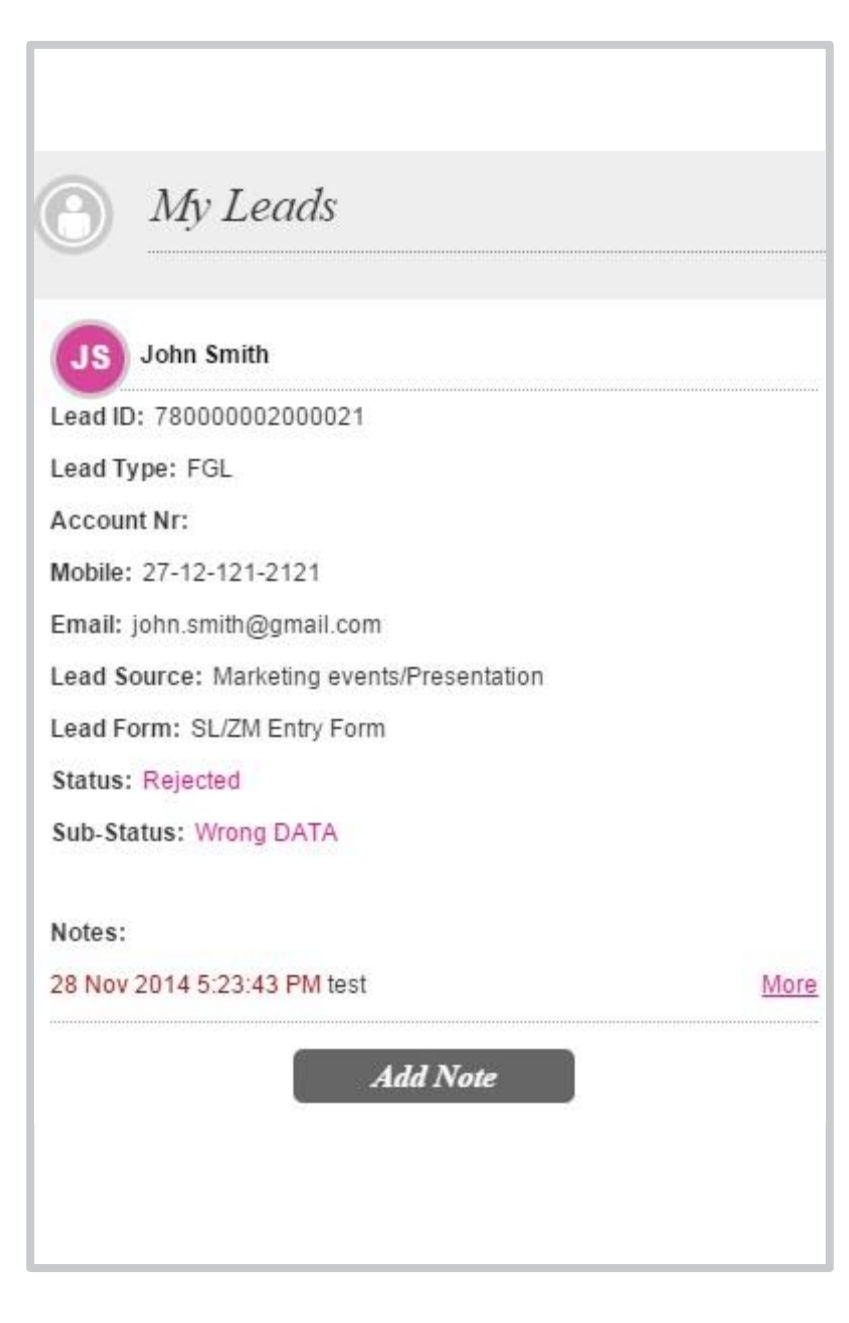

#### Status: Rejected Sub-status: Contacted, no longer interested

Use the Contacted, no longer interested sub-status when you have contacted the Lead, but he/she is no longer interested in the Avon opportunity. You have to set this sub-status using the **Reject** action button and selecting the appropriate sub-status. The clock stops at this time.

#### Status: Rejected Sub-status: Contacted, no response/no show

Use the Contacted, no response/no show sub-status when you have attempted to contact the Lead, the contact details are correct, but you did not receive any answer. You have to set the sub-status, using the **Reject** action button and selecting the appropriate sub-status. The clock stops at this time.

#### Status: Rejected Sub-status: Under-age

Use the Under-age sub-status when you have contacted the Lead and have determined that the Lead is younger than 18. You have to set this sub-status using the **Reject** action button and selecting the correct sub-status. The clock stops at this time.

### Status: Rejected

#### Sub-status: Duplicate Lead Appointed by another

Set the Duplicate Lead Appointed by another sub-status when you have contacted the Lead and have determined that the Lead has already been appointed by another Sales Leader (although the system checks for duplicates, there are cases - like misspelling, etc. that prevent the system from matching the Lead application with the duplicate Representative). You have to set the substatus by using the **Reject** action button and selecting the appropriate sub-status. The clock stops at this time.

#### Status: Rejected Sub-status: Not contacted in 14 days

The sub-status of Not contacted in 14 days is set by the system when the new Lead has not been processed in the required timeframe. The clock stops at this time.

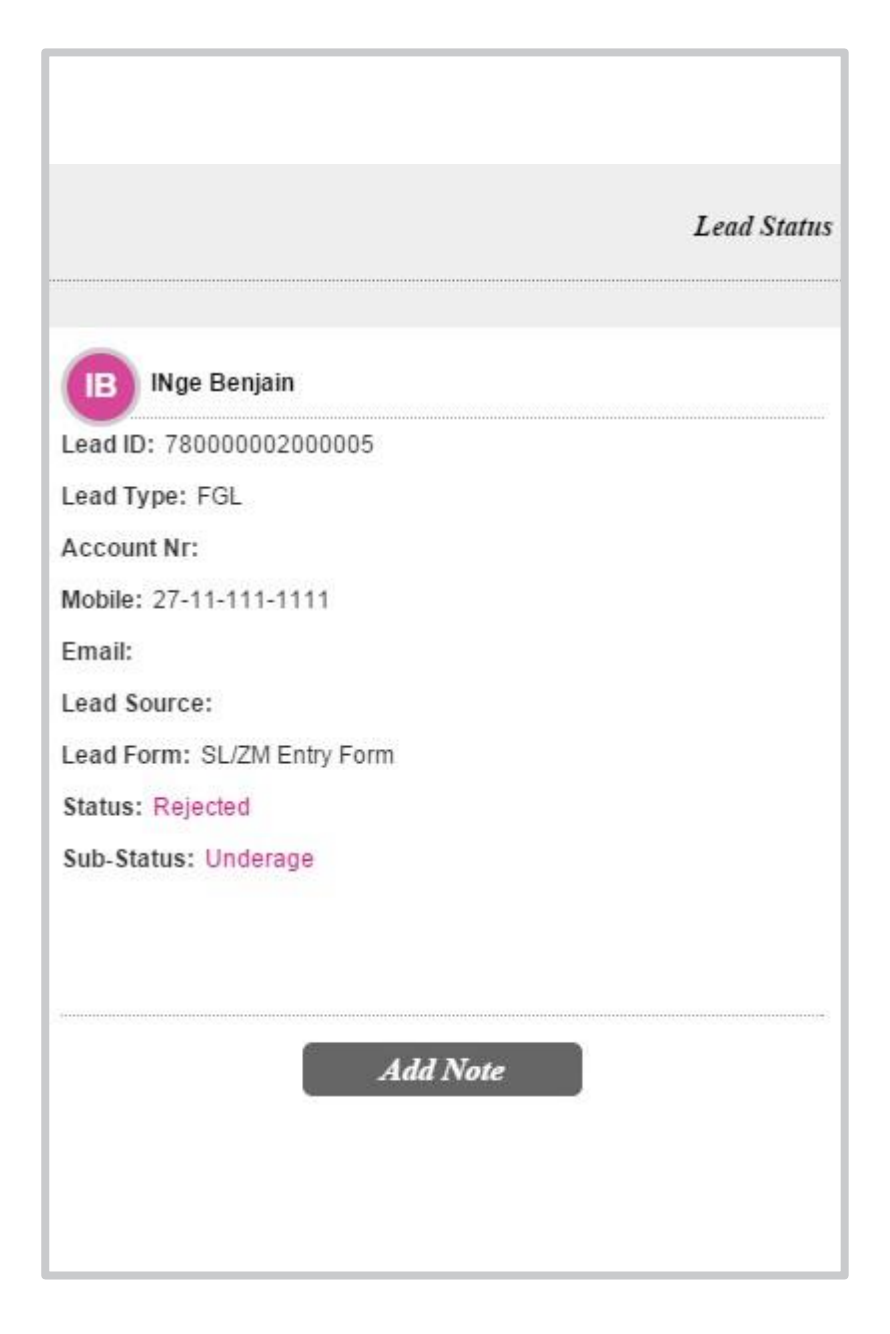

#### Status: Rejected Sub-status: Not contacted in 90 days

The sub-status of Not contacted in 90 days is set by the system when a Lead with a status of Contacted has not been processed within the required timeframe. The clock stops at this time.

#### <span id="page-17-0"></span>**5. Status: Closed**

#### Status: Closed Sub-status: Appointed

The sub-status of Appointed is set by the system when the Lead has been appointed. The clock stops at this time.

#### Status: Closed Sub-status: Converted to Customer

## Use the sub-status of Converted to Customer when the Lead decides to be only an

Avon Customer. Only Leads with a status of New or Contacted can be closed using this sub-status. You have to set this sub-status manually by using the **Become a Customer** action button. The clock stops at this time.

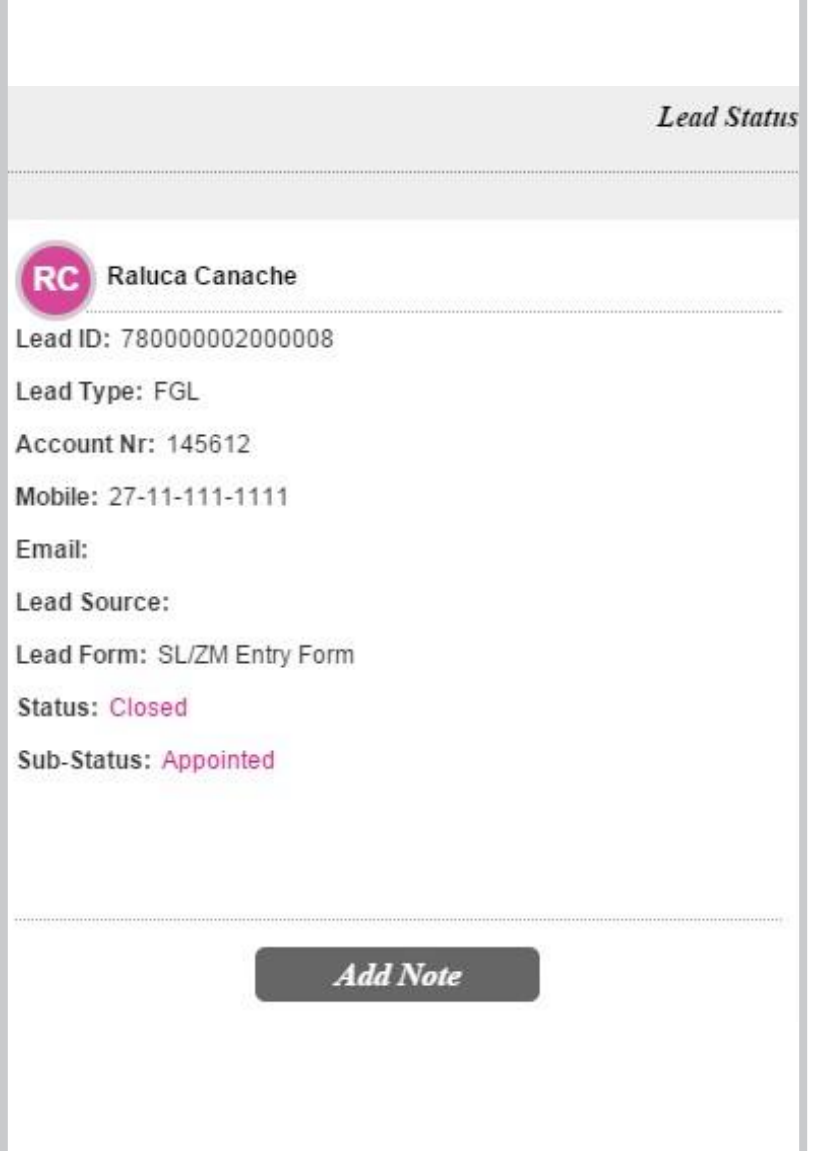

# <span id="page-18-0"></span>PROCESS YOUR LEADS - ACTION BUTTONS

Appoint - When a Lead has been contacted and has decided to become a Representative, you can follow the normal appointment process and then change the Lead's status by clicking on the **Appoint** action button and filling in the account number.

<span id="page-18-1"></span>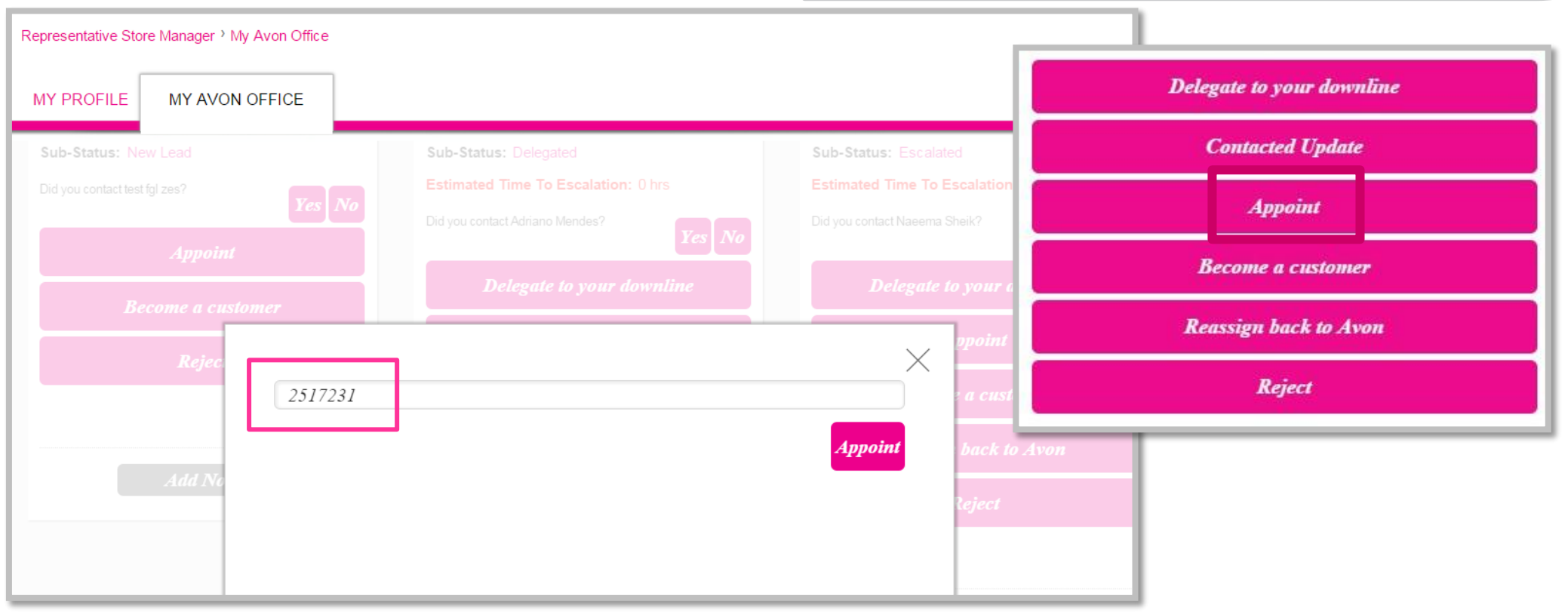

<span id="page-19-2"></span><span id="page-19-1"></span><span id="page-19-0"></span>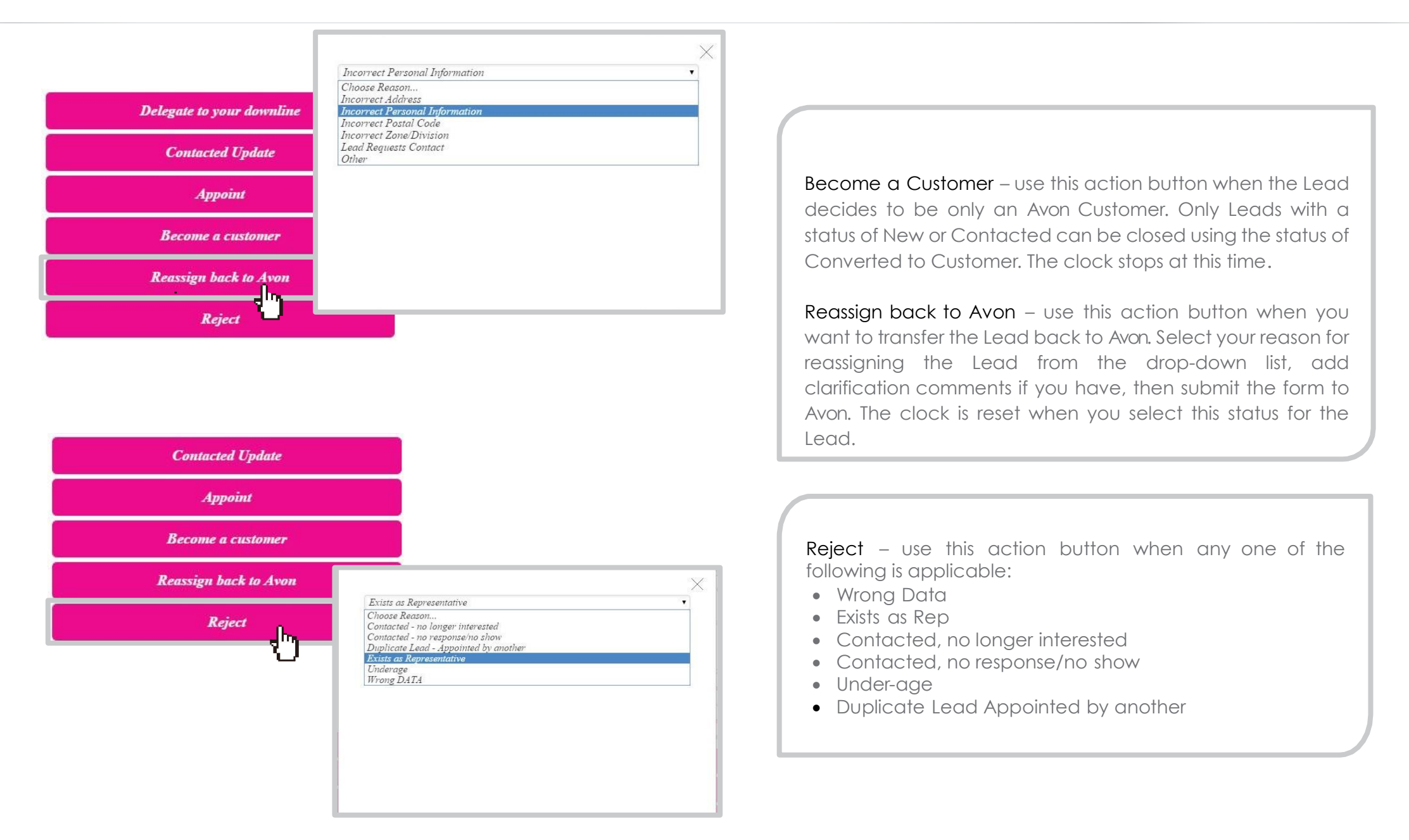

# <span id="page-20-0"></span>PROCESS YOUR LEADS - NOTES

You can add notes by clicking on the **Add Note** button at the bottom of the Lead section. This will enable you to add other information about the Lead you are managing. The notes will be saved on your Lead's history and will help you remember detail about the Lead, but if the Lead is transferred to someone else at a later date, your notes will not be transferred further.

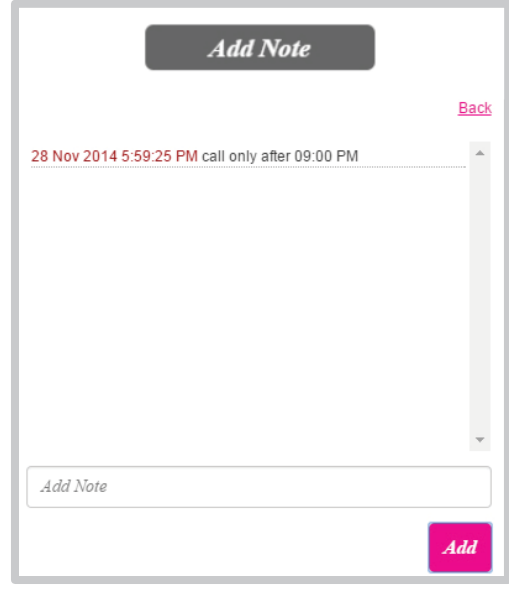

## PROCESS YOUR LEADS – LEAD'S DETAILS

<span id="page-20-1"></span>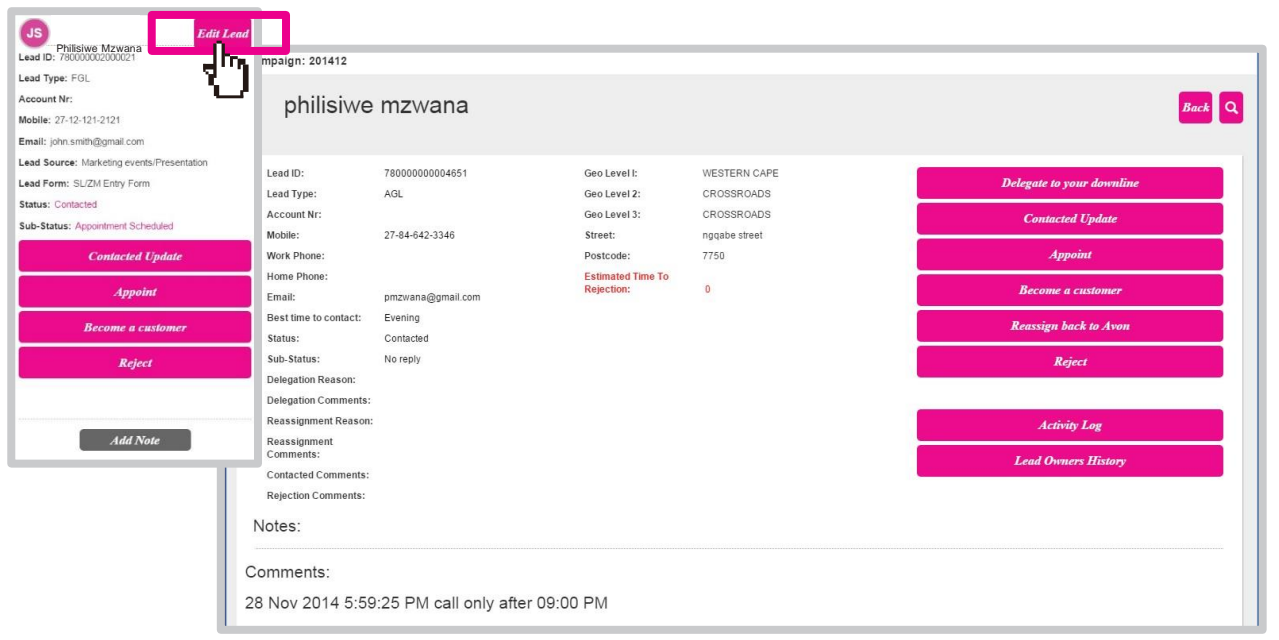

To access a more detailed page for each Lead, click on **Edit Lead** button. This will take you to a new page, where you will be able to see:

- Delegation and Reassignment reasons, as well as comments on those processes; you can also view any comments on Contacting and Rejection of the Lead.

- Lead's history: using the **Activity Log** button you can see the history of that Lead, as he/she was processed. Notes: you will be able to see the Notes that you have inserted, in addition to any Notes that the Lead may have added when he/she filled in the Lead application form.

This page allows you to process the Lead in the same way as on the Home Page by using the action buttons on the right side of the page.

# VON

For any queries related to Leads Management, please contact advanced.leadership@avon.com